# **This Quick Reference Guide will explain how to:** Add yourself to a Pool in Message Centre Send a message to a Pool

- How to read a message sent to a Pool
- How to assign a message to an individual in a Pool

## **Adding to a Pool**

- 1. In Powerchart, navigate to **Message Centre**
- 2. Under **Inbox Summary**, select **Pools**
- 3. Click on **Manage**
- 4. **Manage Pools** > **Available Pools** and enter the name of the pool you wish to be added to, click the magnifying glass to search
- 5. Select the **Pool** you would like to be added to
- 6. Highlight the pool/s you wish to join, and select **Opt In**
- 7. Selected **Pool** appears under **Member Pools**

8. Click **OK** to return to **Message Centre**

# **Documentation - Message Centre Pools**

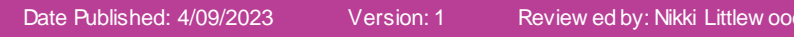

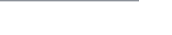

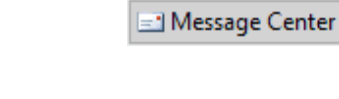

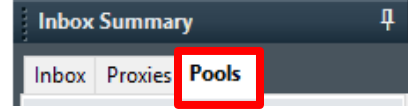

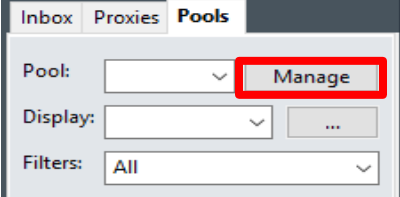

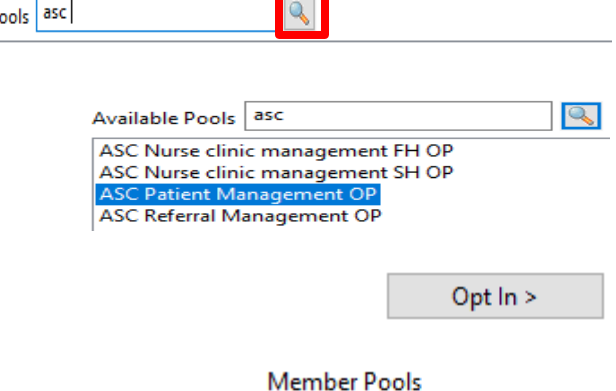

Configuration | Behavior Prefs | Manage Pools | Manage Proxy | FYI Result Subscriptions

**Available Pools** 

Available P

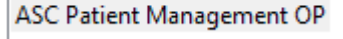

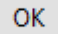

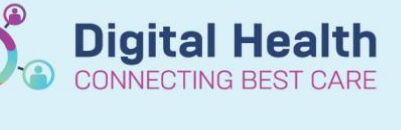

**Quick Reference Guide** 

**Digital Health** 

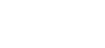

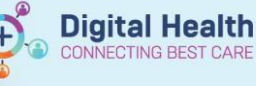

#### **Sending a Message to a Pool**

1. Click on the drop-down arrow next to **Communicate** and choose **Message B**<sub>n</sub> Communicate ь ò° (  $\circ$ Message **hor** ō Reminder Ç. Consult 2. **New Message** pop up opens, click the binoculars to the right of the **To:** section 确 To\*: 3. **Address Book** pop up opens, select **Pool** and enter the name of the pool Type a name or select from list: that you wish to message (click the magnifying glass to see all options) ASC Q O Personnel t Pool⊕ Name 4. Select you the pool/s you want to correspond with and click **Add** Add ASC Nurse clinic management FH OP **ASC Nurse clinic management SH OP ASC Patient Management OP** 5. Pool name appears under **Send to,** click **OK** to proceed OK Send to Name ASC Patient Management OP 6. You are returned to your message, confirm the **To:** field has  $To^*$ ASC Patient Management OP X Send the desired **Pool/s** selected, document and click **Send**CC: Subject: General Message Message Arial  $\sim$  10  $\checkmark$ Document you message

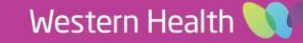

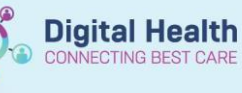

## **Reading Messages Sent to a Pool**

- 1. Open **Message Centre**, open the **Pools** tab in the **Inbox Summary Message Center Inbox Summary** Inbox Proxies Pools Pool: AH Physi $\sim$ Manage Assignt Pool: 2. Select the **Pool** you with to view by using the drop-down list AH Physi Manage AH Physiotherapy  $\overline{O}$ Display: ASC Referral Management OP 3. If there are messages, they are displayed <mark>8</mark> Communicate ▼ ● Open | 会 Reply & Reply All & Forward No Delete 3 Message Create Da...  $\Box$ Due Date From **Patient Name** Assigned 23/06/2023 1... Cernertest, All... TESTING, KAY... 23/06/2023 1... Cernertest, All... Create Da... Due Date 4. Right clicking on a message opens a list of options for the message Assigned Open Communicate Message Journal Reply Reply All Forward Print Item Information Set On Hold Delete Assign Item  $\mathbb{R}$ Unassign Item Open Patient Chart Sort By Open 5. Select **Open** to open the message ক্রি Communicate Reply **Reply All** 6. Select **Assign Item** to allocate the message to yourself Assign Item Unassign Item 7. The user that a message is <mark>®\_\_</mark> Communicate → 3 Open | 《Reply 《Reply All & Forward Ky Delete 】 Me assigned to will be visible under Assigned Create Da...  $\Box$ Due Date From Ţ the **Assigned** column
	- 23/06/2023 1. **Cernertest, All.** T ernertest, Allied Health 23/06/2023 1. **Cernertest, All...**

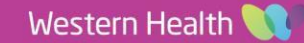